## **Nedgradering af Excel, fra 16.85 til 16.84**

*Den seneste opdatering af Excel har skabt problemer for mange Mac bruger, og denne korte guide vil vise hvordan man fikser det. Følg eventuelt både videoguiden samt denne guide.*

## **Video-guide: Excel [16.84](https://drive.google.com/file/d/1HR6vsOlRaNqeDmI8IbykmfBd8gPHqqyD/view?usp=sharing)**

Først skal man have lukket Excel. Dette skal man gøre ved at tvangslukke det, hvilket kan gøres gennem "Afbryd menuen" som ligger oppe i venstre hjørne ved æblet.

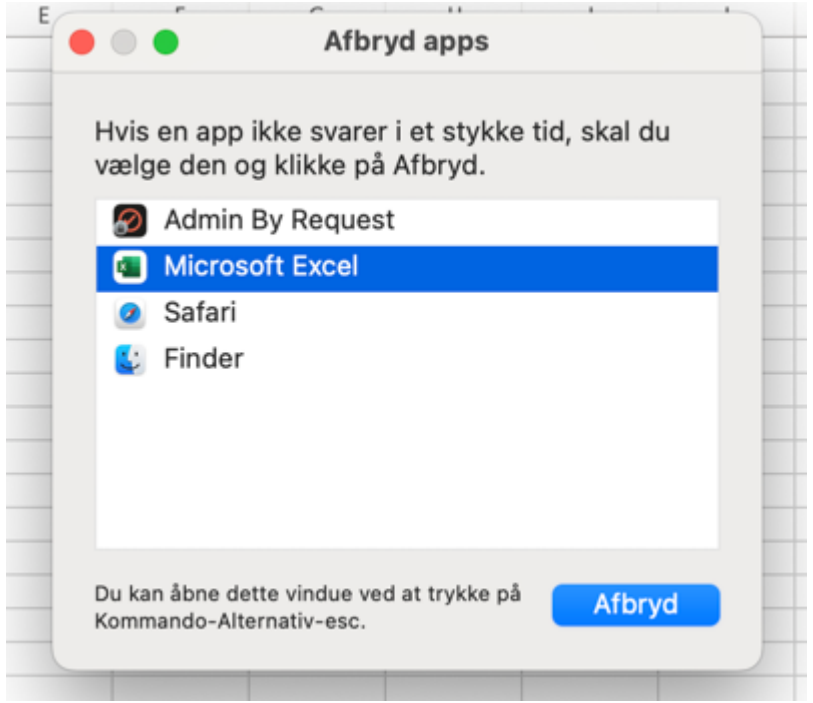

Herefter skal man download Excel i sin 16.84 version. Dette kan gøres ved brug af dette link: Excel [16.84.](https://officecdn.microsoft.com/pr/C1297A47-86C4-4C1F-97FA-950631F94777/MacAutoupdate/Microsoft_Excel_16.84.24041420_Updater.pkg) (Det downloader det direkte)

Før man installerer det, skal man ind i Finder og flytte sin nuværende Excel over i papirkurven. Excel kan findes under "Apps" som Microsoft Excel.

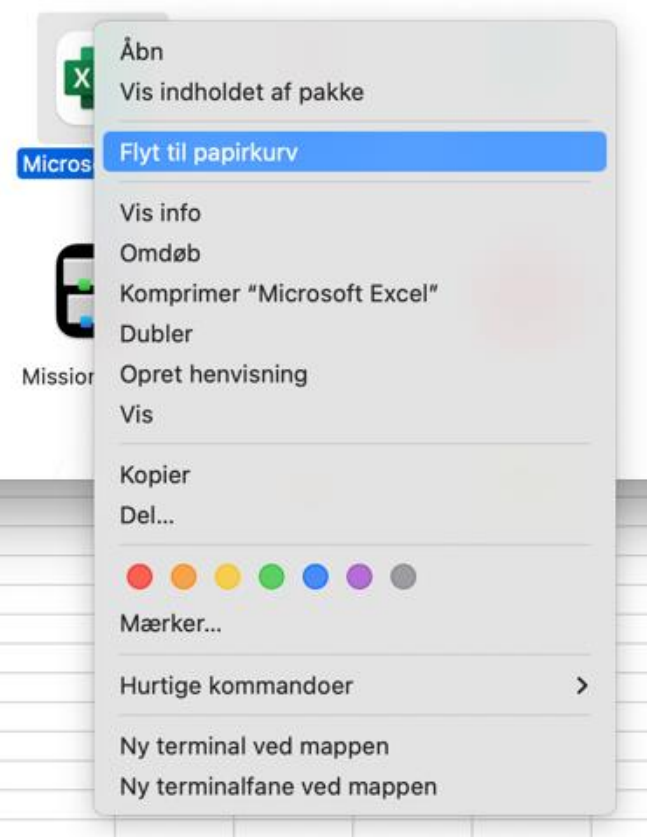

Efter man har slettet Excel, kan man installere den man lige har downloadede, og så vil man have Excel 16.84.

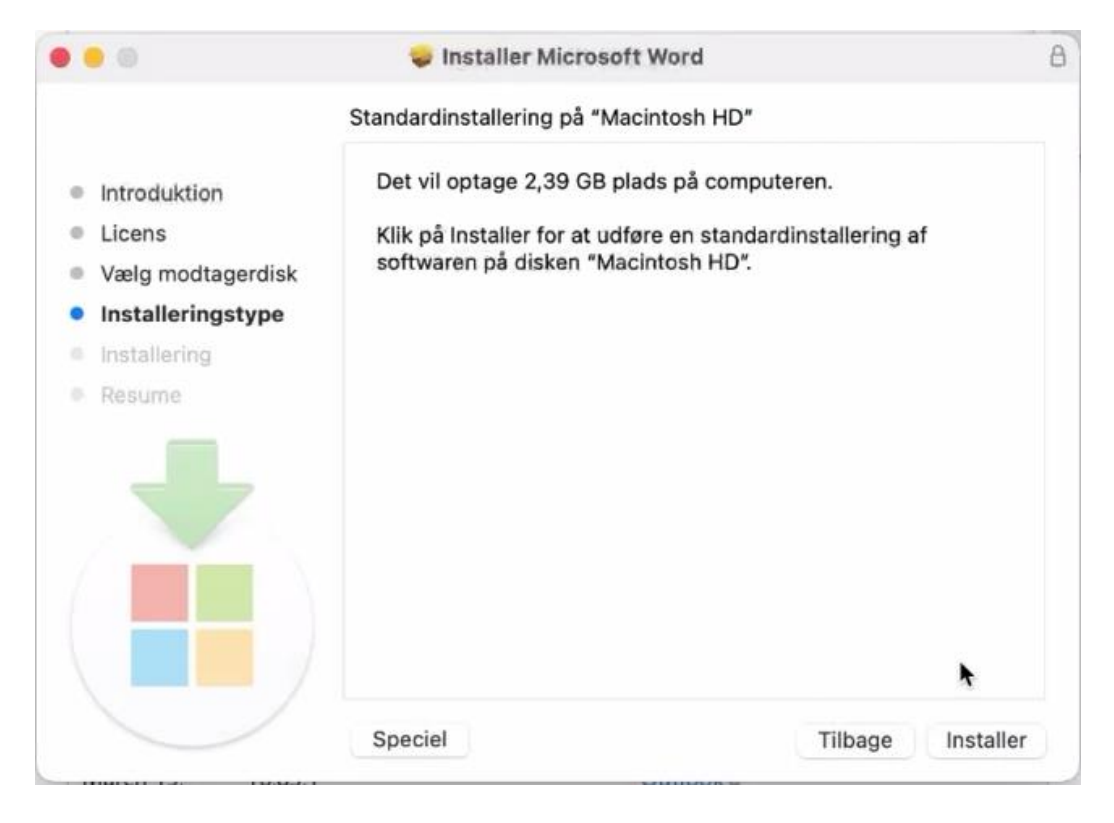

Til sidst skal man åbne Excel og sørge for at den ikke opdatere igen. Dette kan gøres under "Hjælp" og "Kontroller, om der er opdateringer", og så skal der fjernes krydset med automatisk opdatering.

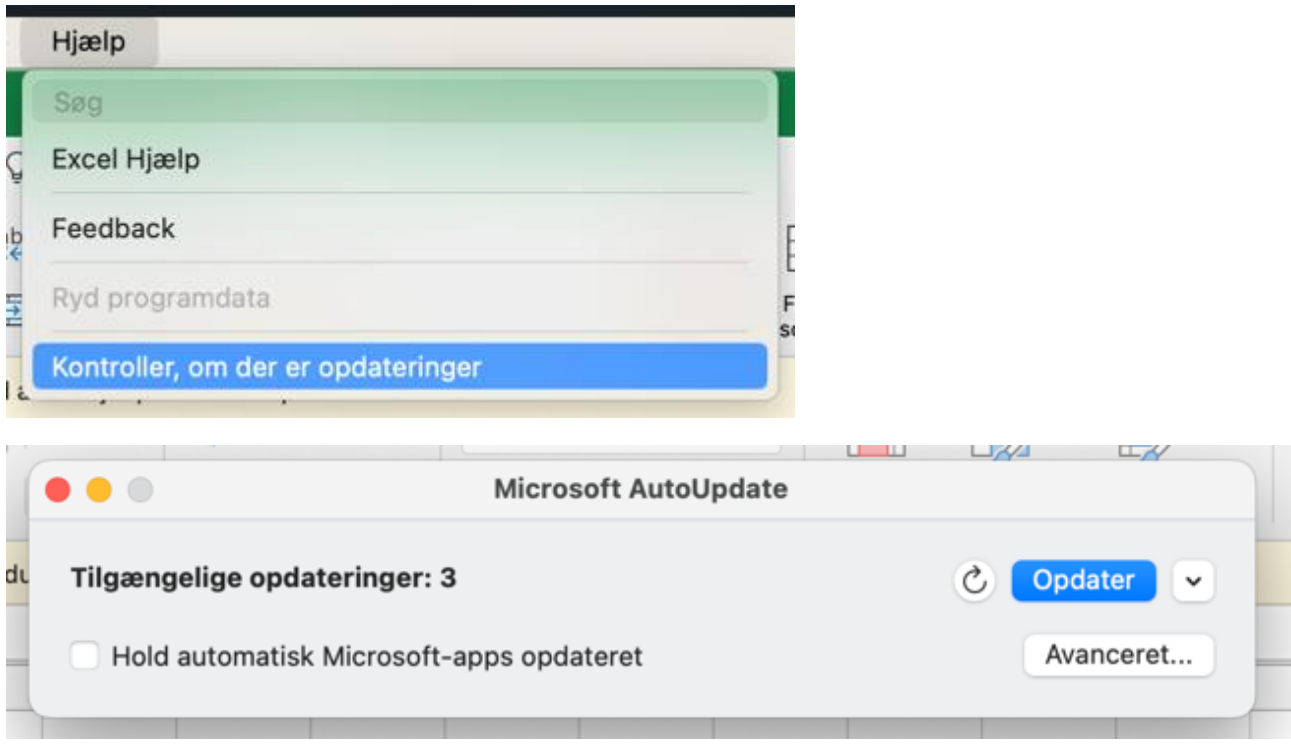